## **راهنمای استفاده از نرمافزار** IThenticate**( نرم افزارمشابهت یاب متون علمی(**

.1 ورود به پورتال کتابخانه

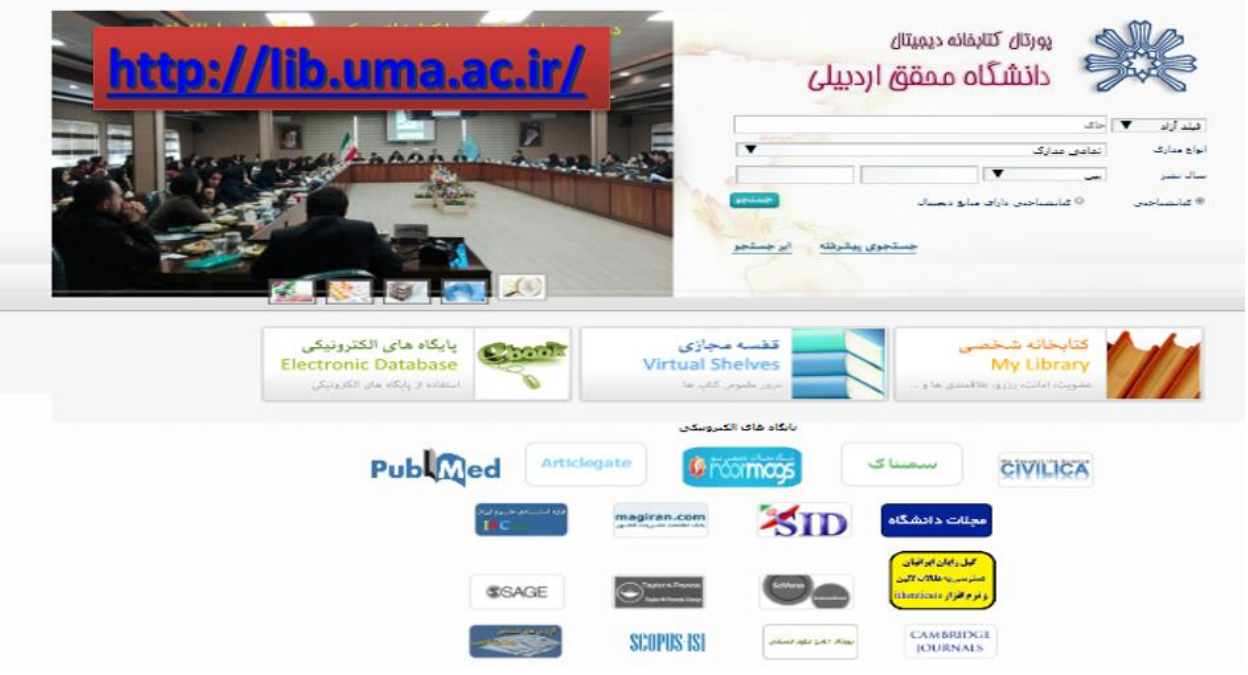

.2 انتخاب درگاه گیل رایان ایرانیان )زرد رنگ(

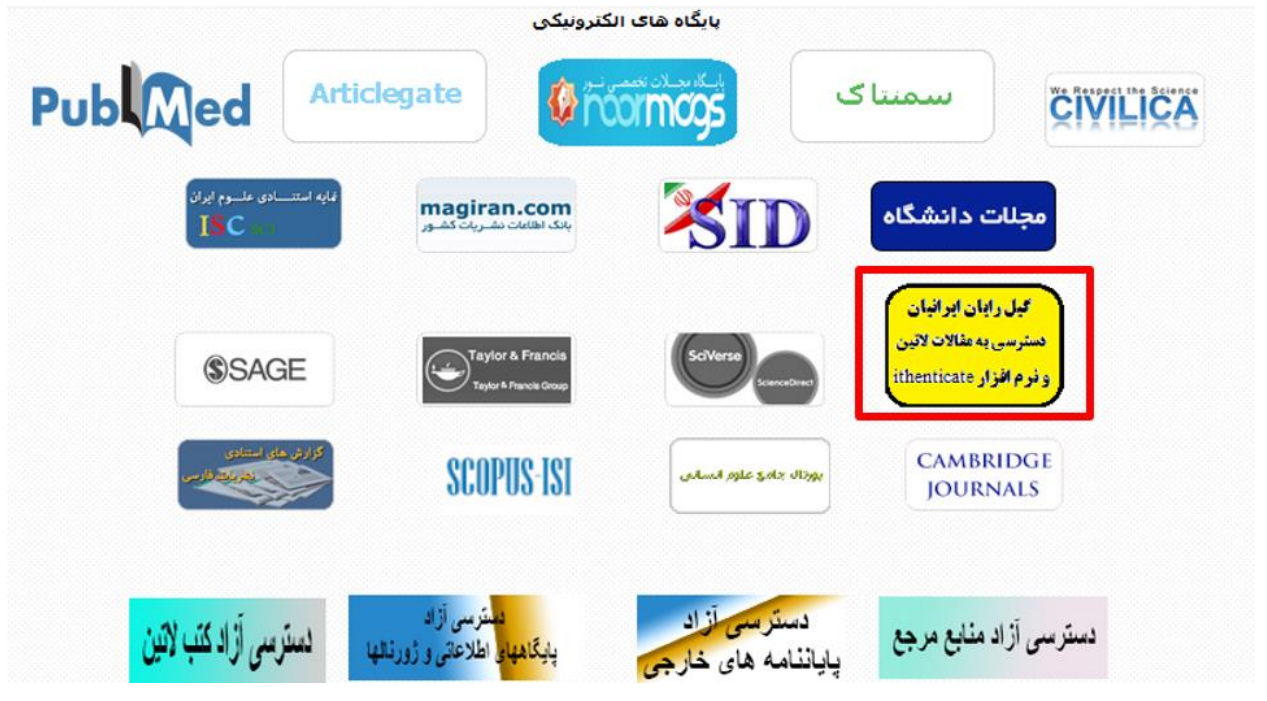

## .3 ثبت ایمیل سازمانی

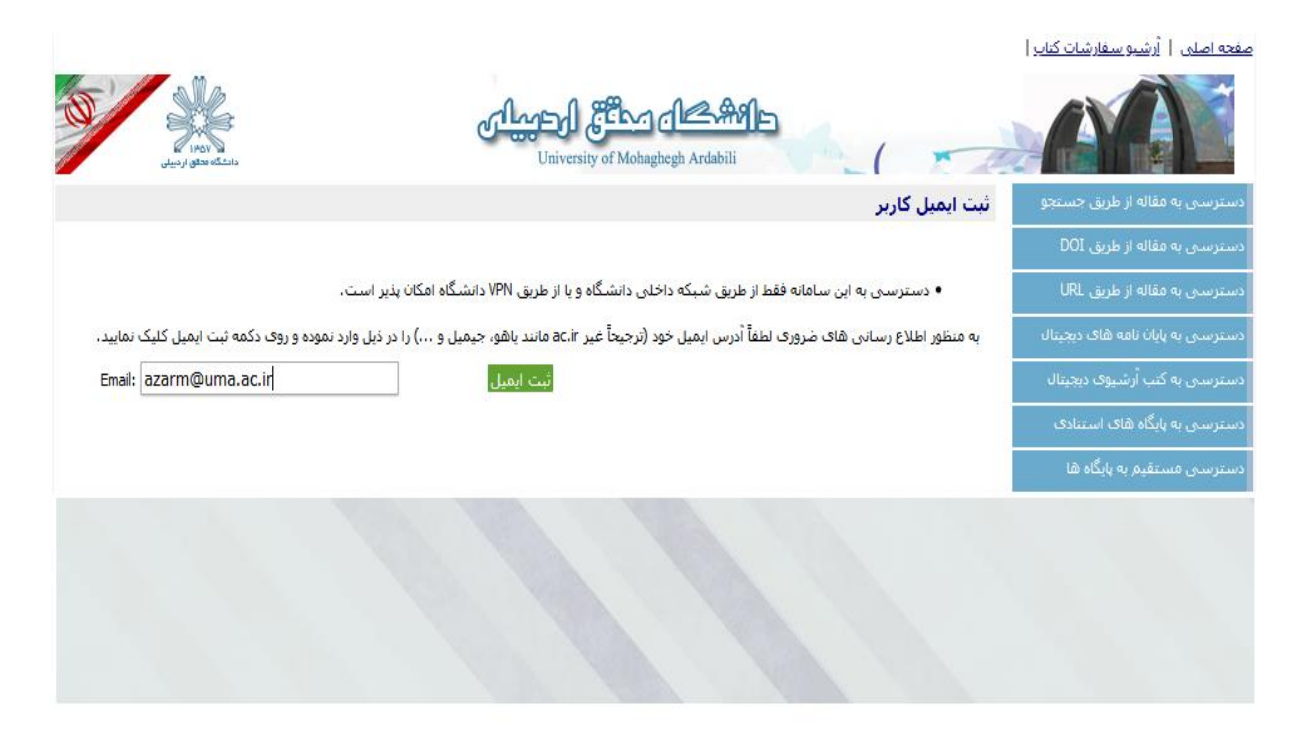

## .4 انتخاب گزینۀ " [دسترسی به](http://dl.uma.ac.ir/ithenticate.aspx?st=ithen&uni=uma&cl=cld&uemail=)iThenticate

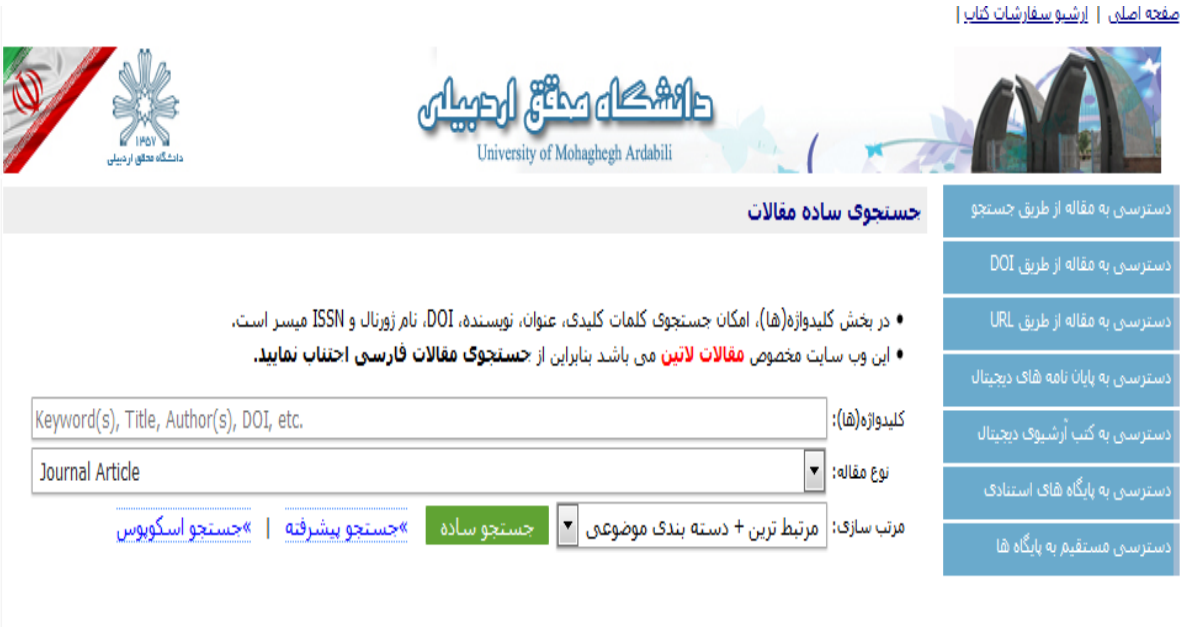

.5 انتخاب iThenticate( توجه به نکات ذکر شده در ابتدای صفحه(

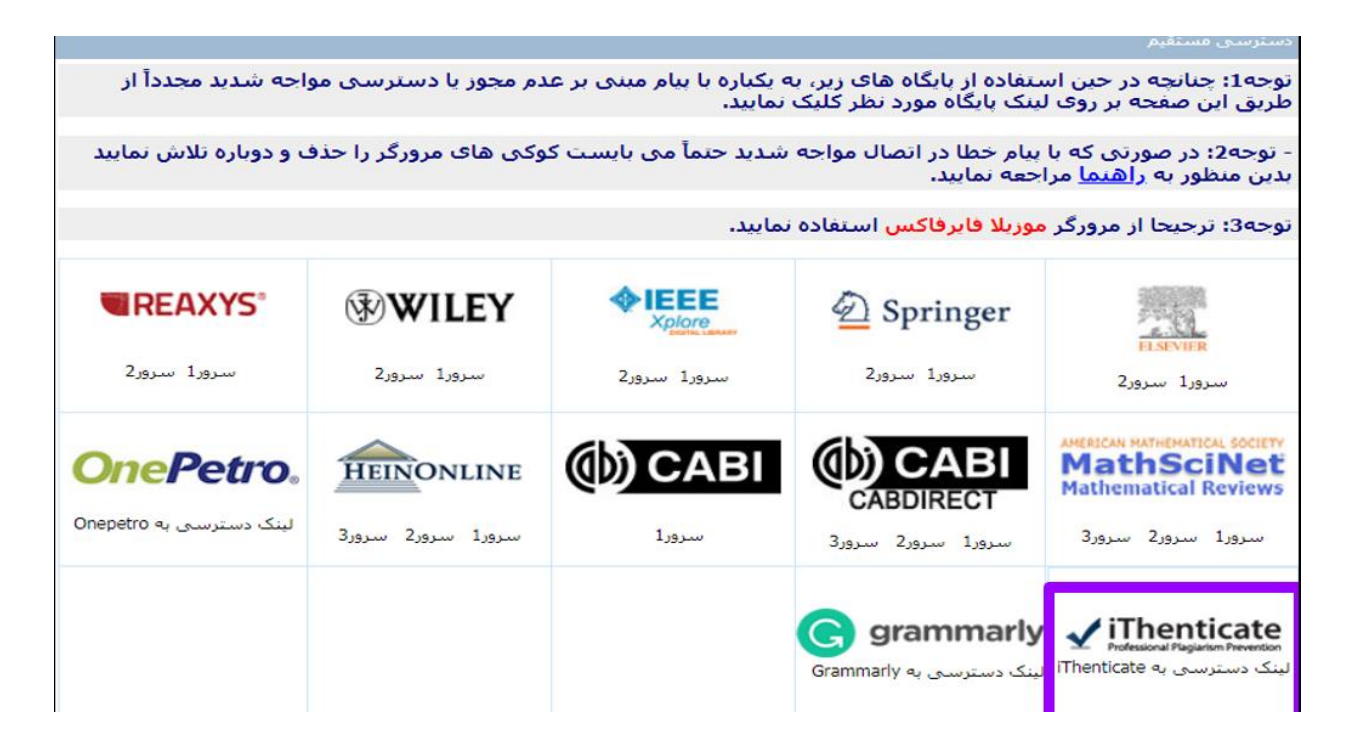

۶. انتخاب گزینۀ "ثبت نام"، و یا وارد کردن نام کاربری (ایمیل سازمانی) و رمز عبور در صورت ثبت نام قبلی.

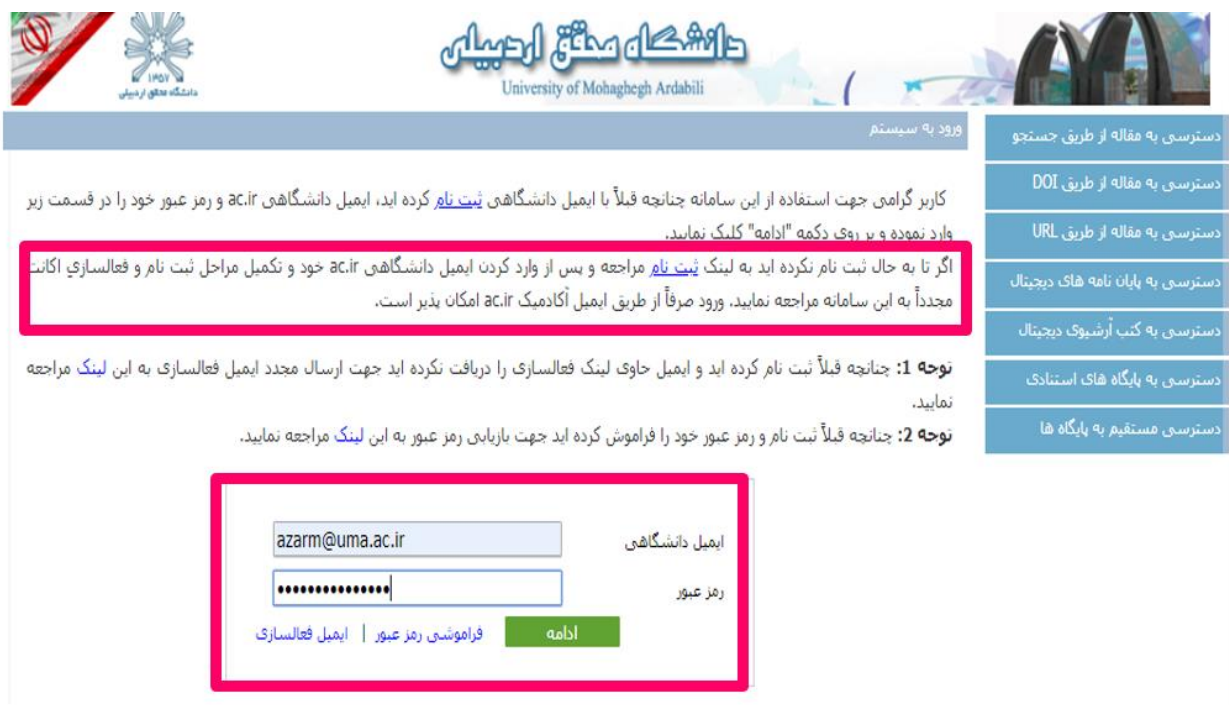

.7 ثبت نام در سامانه

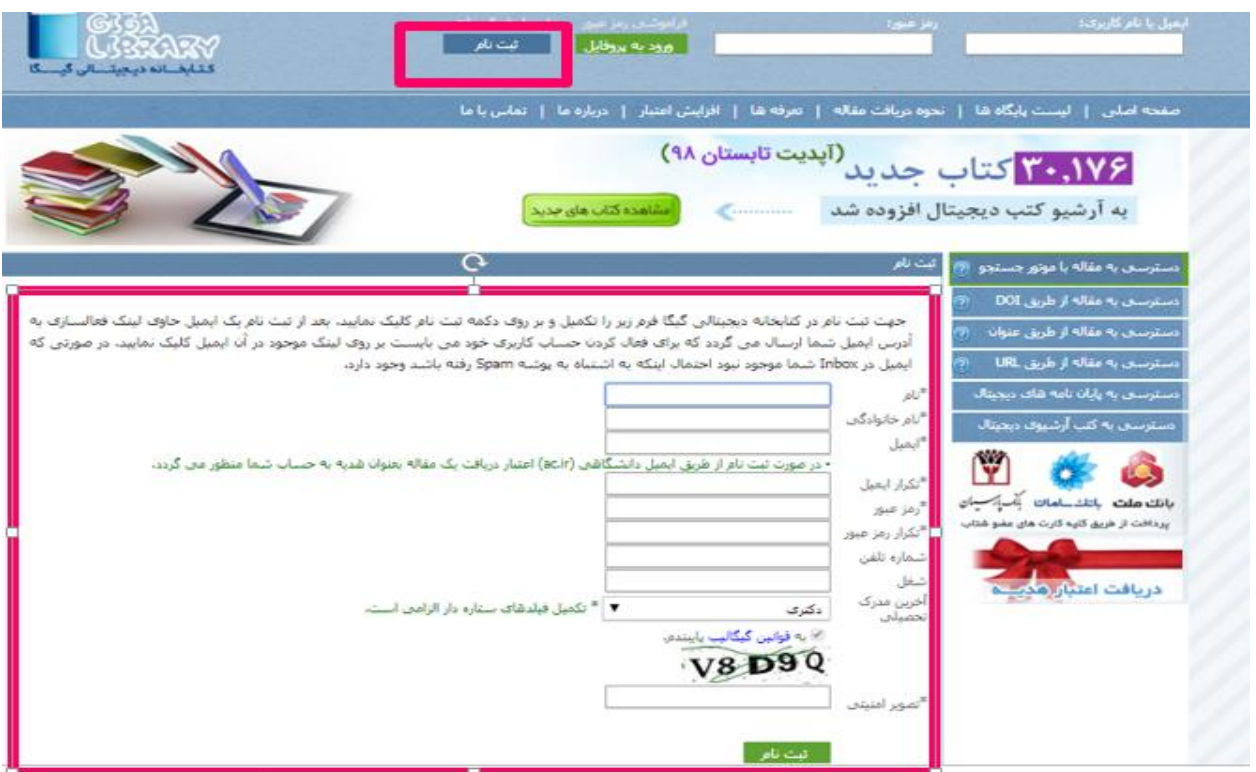

.8 خروج از برنامه، ورود دوباره با نام کاربری )ایمیل سازمانی( و رمز عبور

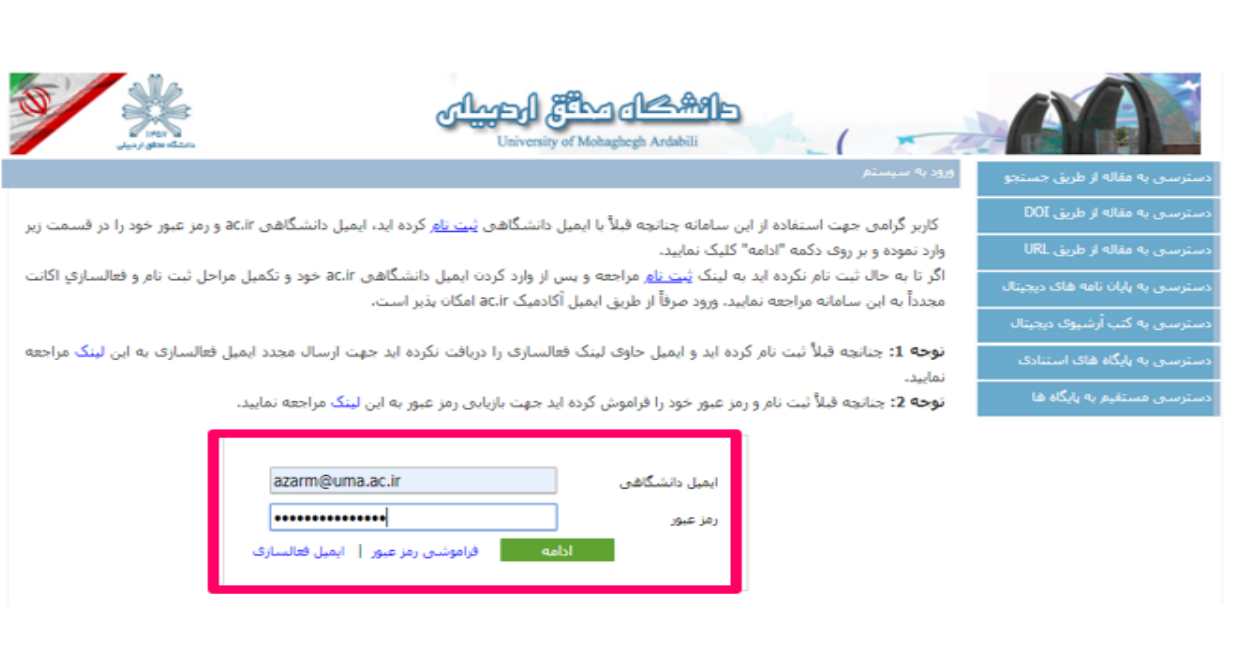

.9 مطالعۀ توجهات مهم در ابتدای صفحه و سپس انتخاب گزینه Paste & Cut

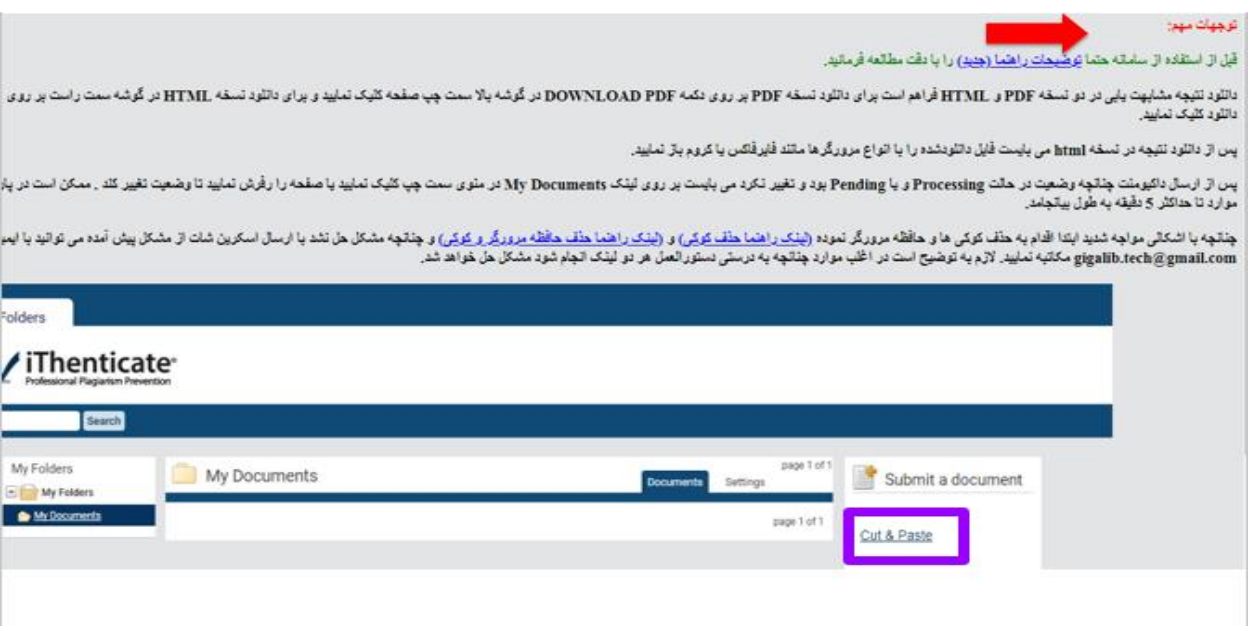

.11 درج عنوان مقاله و چسباندن متن مقاله در محل تعیین شده و سپس انتخاب گزینۀ Upload

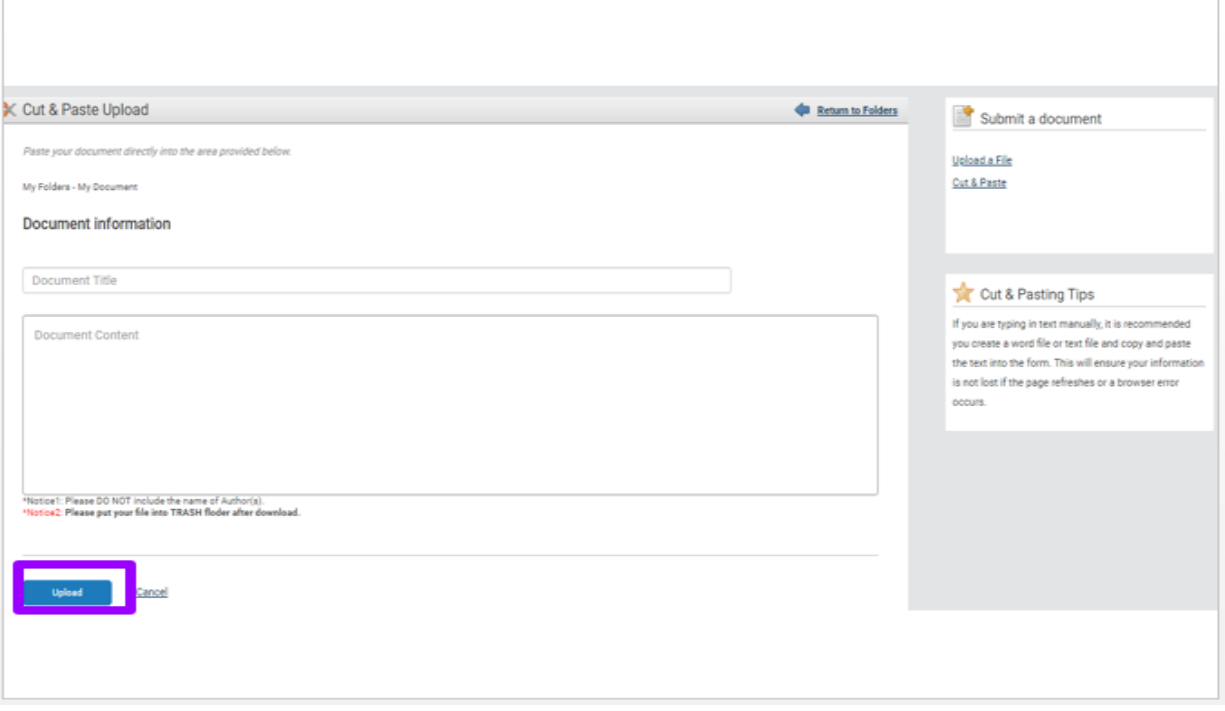

**تهیه و تنظیم: بخش تامین پایگاههای اطالعاتی دانشگاه محقق اردبیلی منیژه آذر** – **تلفن داخلی 8605**